# Manual de uso del sistema

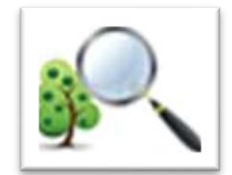

SIGEREFO

# Informes-Consultas para regentes y AFE

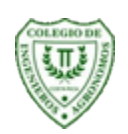

# Índice

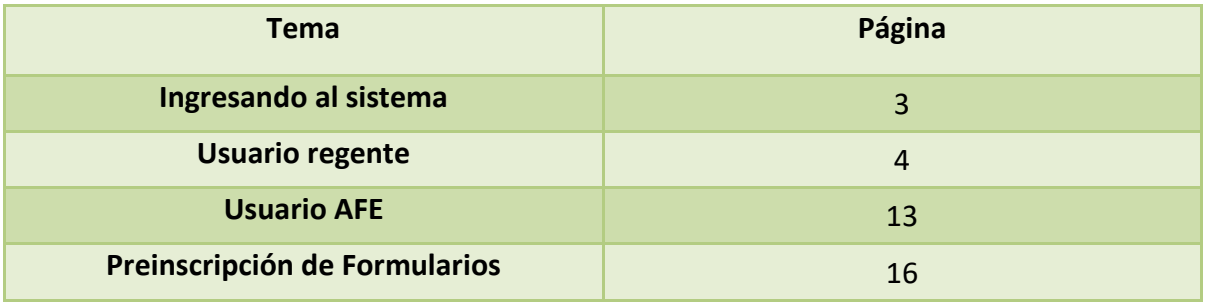

# **Ingresando al sistema**

En este módulo el usuario ingresa sus datos de ingreso al sistema. Se digita el usuario y clave asignados por el Colegio. Una vez digitados se procede a hacer clic sobre el botón de "Identificar"

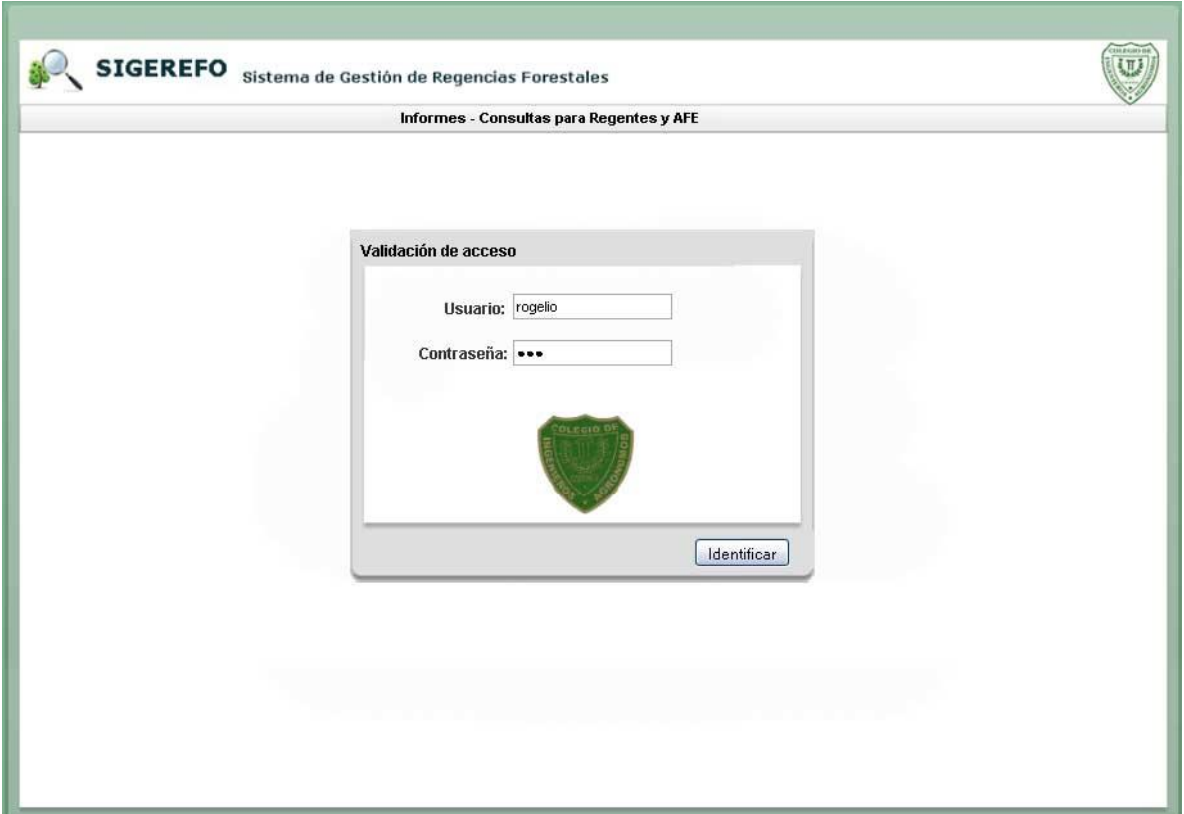

# **Usuario Regente**

#### **Datos personales y formularios de regencia**

En esta sección el regente podrá acceder a los módulos de actualización de información de contacto, consulta de sus formularios de regencia y consultar su índice de actuación de formularios e informes.

A continuación se explica cada una de estas pantallas:

#### Datos personales:

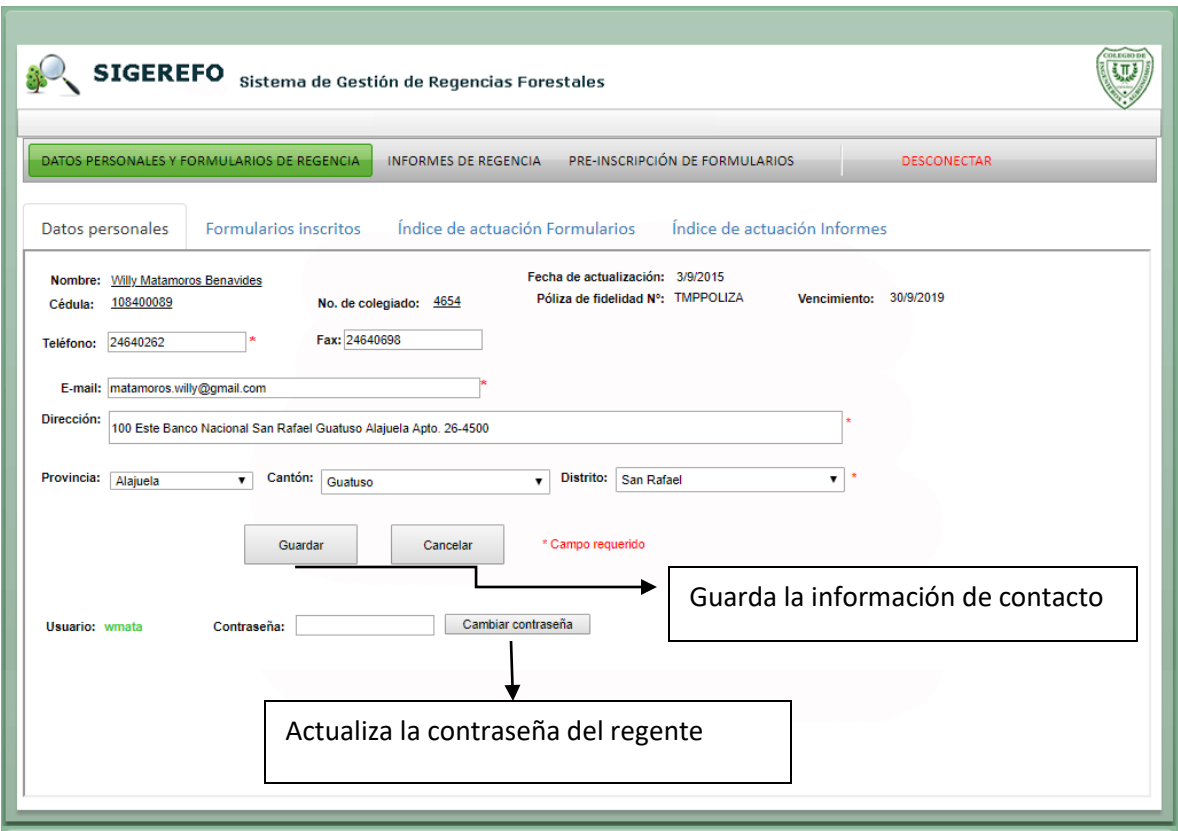

### Consulta de formularios inscritos:

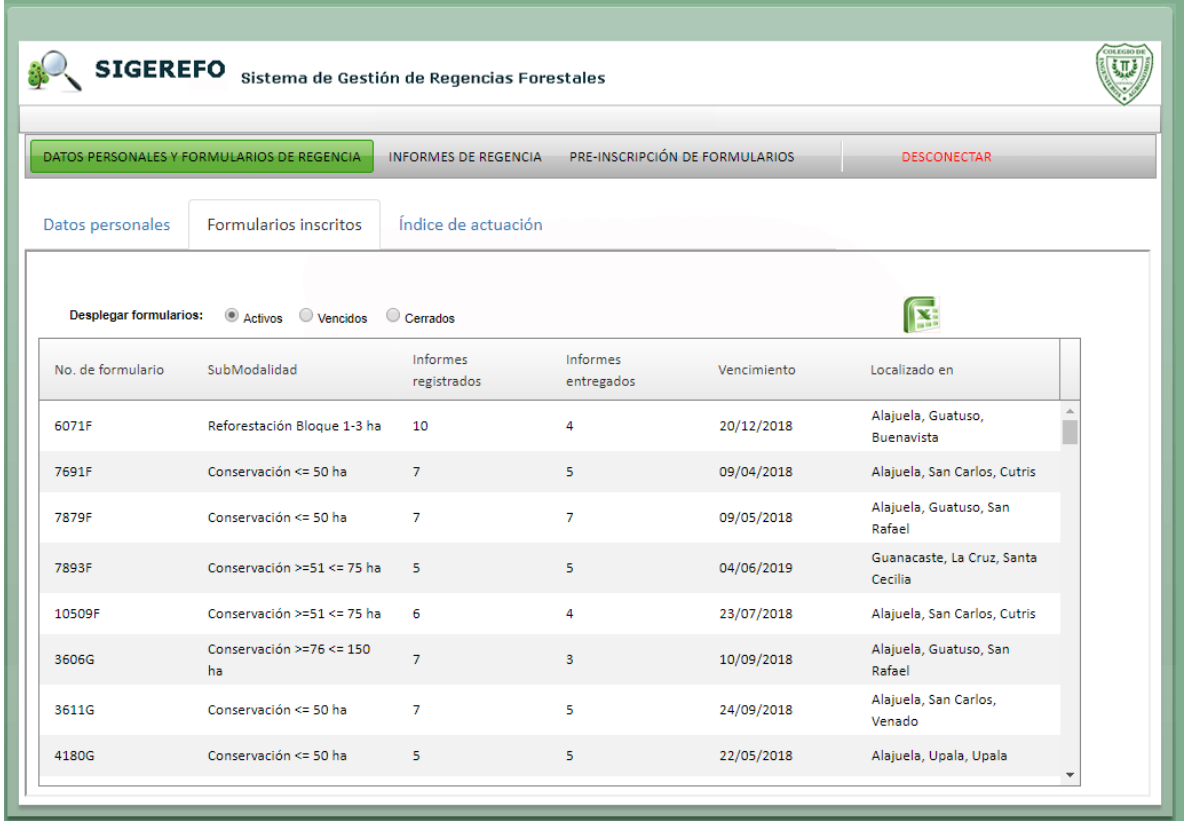

El usuario puede filtrar los resultados seleccionando alguna de las casillas en la parte superior de la tabla. El filtro muestra los formularios de acuerdo a su estado.

Para exportar el resultado desplegado en la tabla a formato Excel, haga clic sobre el botón

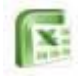

y seleccione guardar archivo.

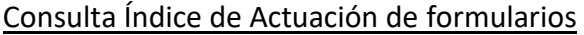

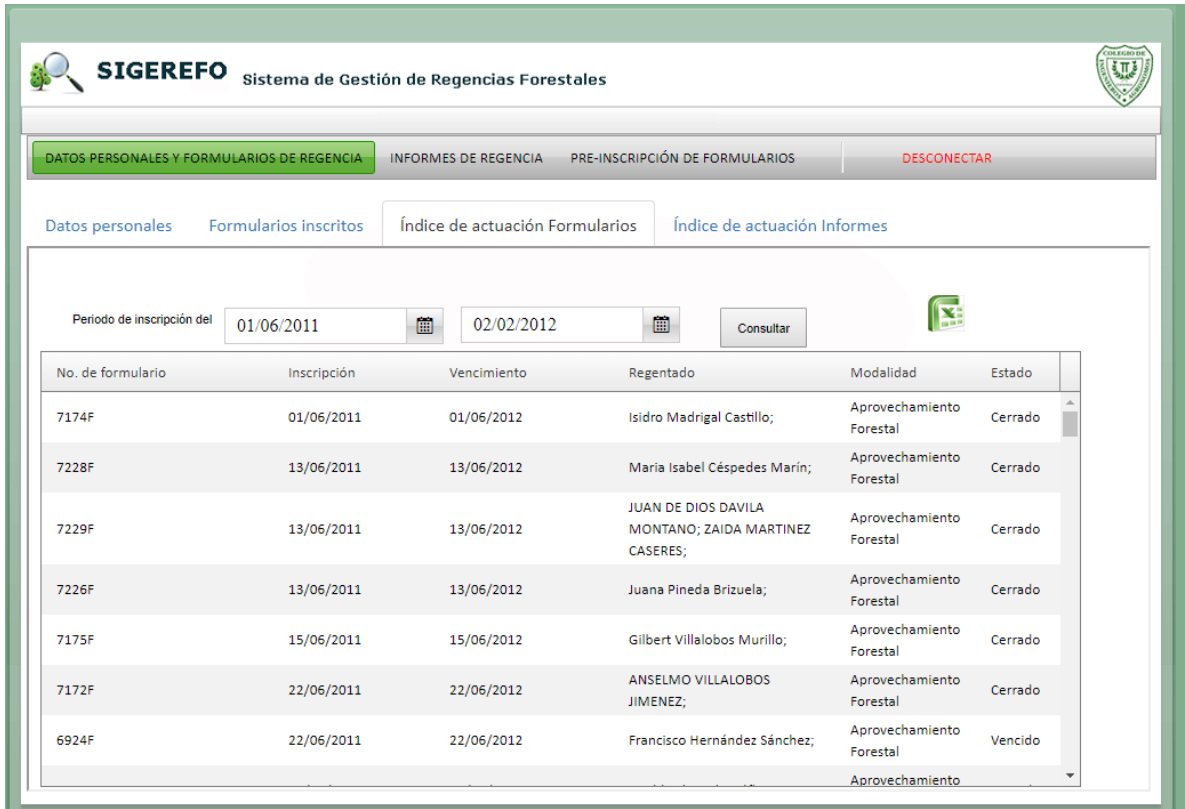

Para ingresar a esta pantalla, haga clic en la pestaña de "Índice de actuación".En esta pantalla el usuario consulta su índice de actuación de formularios pudiendo filtrar la consulta por rango de fechas definiendo así un periodo a consultar. Para seleccionar una fecha, haga clic sobre el icono de calendario, seguidamente aparecerá un calendario, seleccione el mes y el día deseado y listo. Una vez definidas las fechas, haga clic sobre el botón de "Consultar" para mostrar los formularios encontrados.

Para exportar el resultado de la tabla a Excel, haga clic sobre el botón de

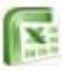

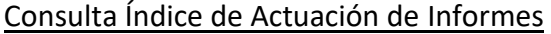

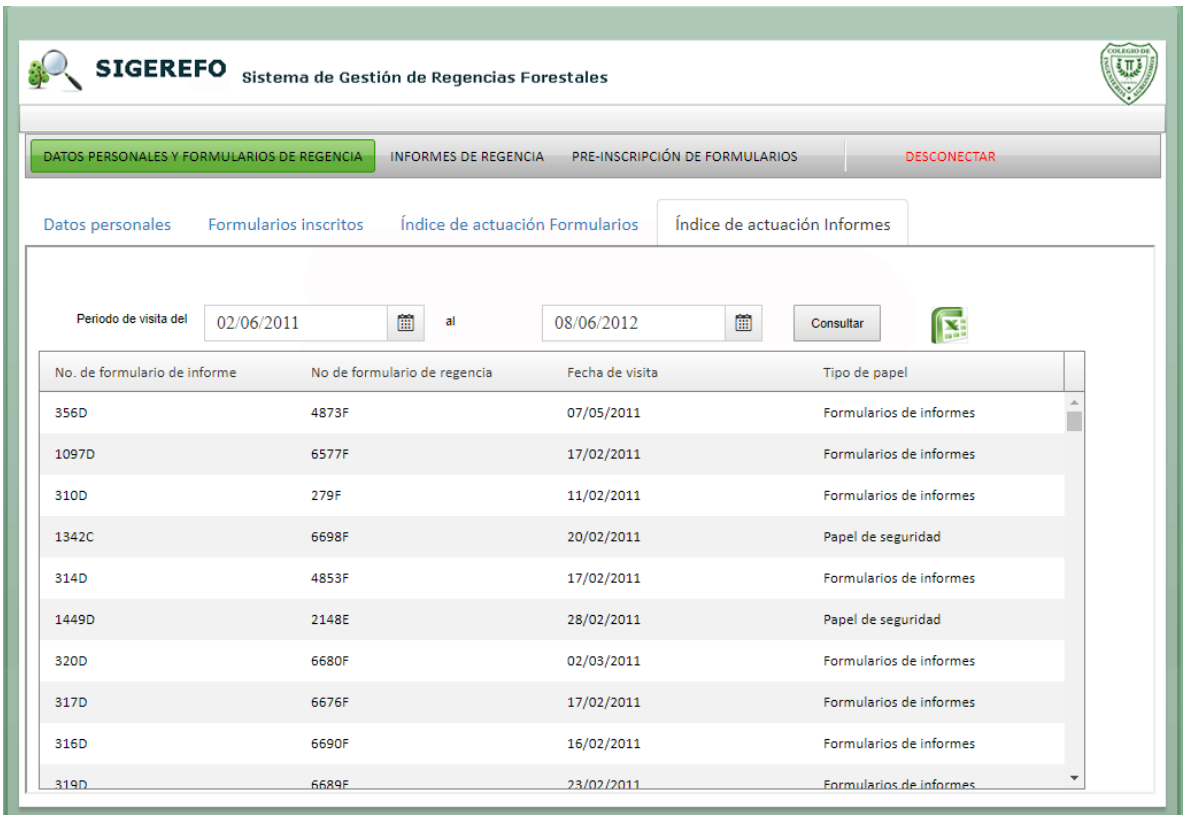

Para ingresar a esta pantalla, haga clic en la pestaña de "Índice de actuación". En esta pantalla el usuario consulta su índice de actuación de informes pudiendo filtrar la consulta por rango de fechas definiendo así un periodo a consultar. Para seleccionar una fecha, haga clic sobre el icono de calendario, seguidamente aparecerá un calendario, seleccione el mes y el día deseado y listo. Una vez definidas las fechas, haga clic sobre el botón de "Consultar" para mostrar los informes encontrados.

Para exportar el resultado de la tabla a Excel, haga clic sobre el botón de

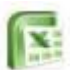

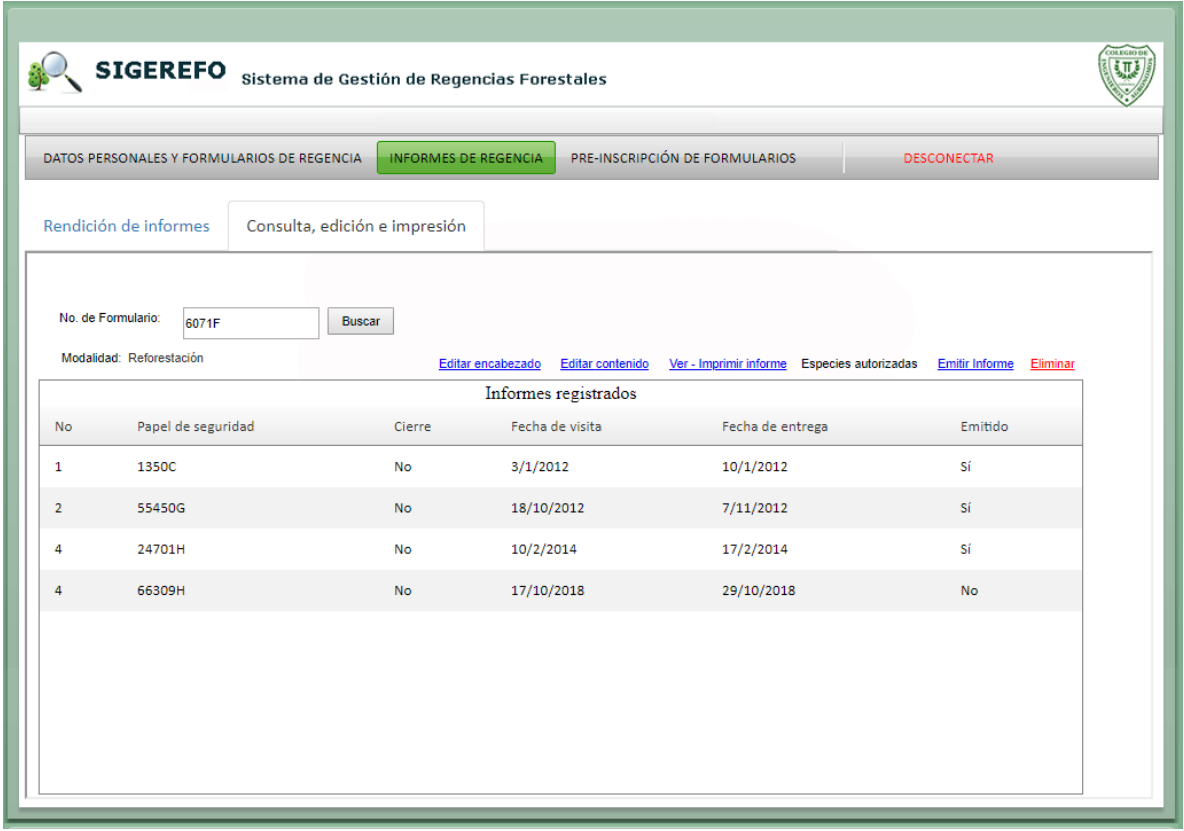

Informes de Regencia – Consulta, edición e impresión

Para ingresar a esta pantalla, haga clic en el link superior de "Informes de regencia", posteriormente haga clic en la pestaña de "Consulta e impresión de informes. En esta pantalla el usuario consulta los informes ingresados a un formulario de regencia específico. Para consultar un formulario, digite el número de formulario, seguidamente haga clic en el botón de "Buscar". Si el formulario tiene informes asociados, éstos aparecerán en la tabla. Para seleccionar un informe específico haga clic sobre éste en la tabla de resultados. Al seleccionarlo, la fila se tornará color verde.

A continuación se explicará cada una de las operaciones que se pueden realizar sobre un informe seleccionado.

Editar encabezado: Al seleccionar un informe, si éste no ha sido publicado como versión final ó bien el formulario no esté cerrado, el usuario puede modificar la información de encabezado tal como se muestra en la siguiente figura:

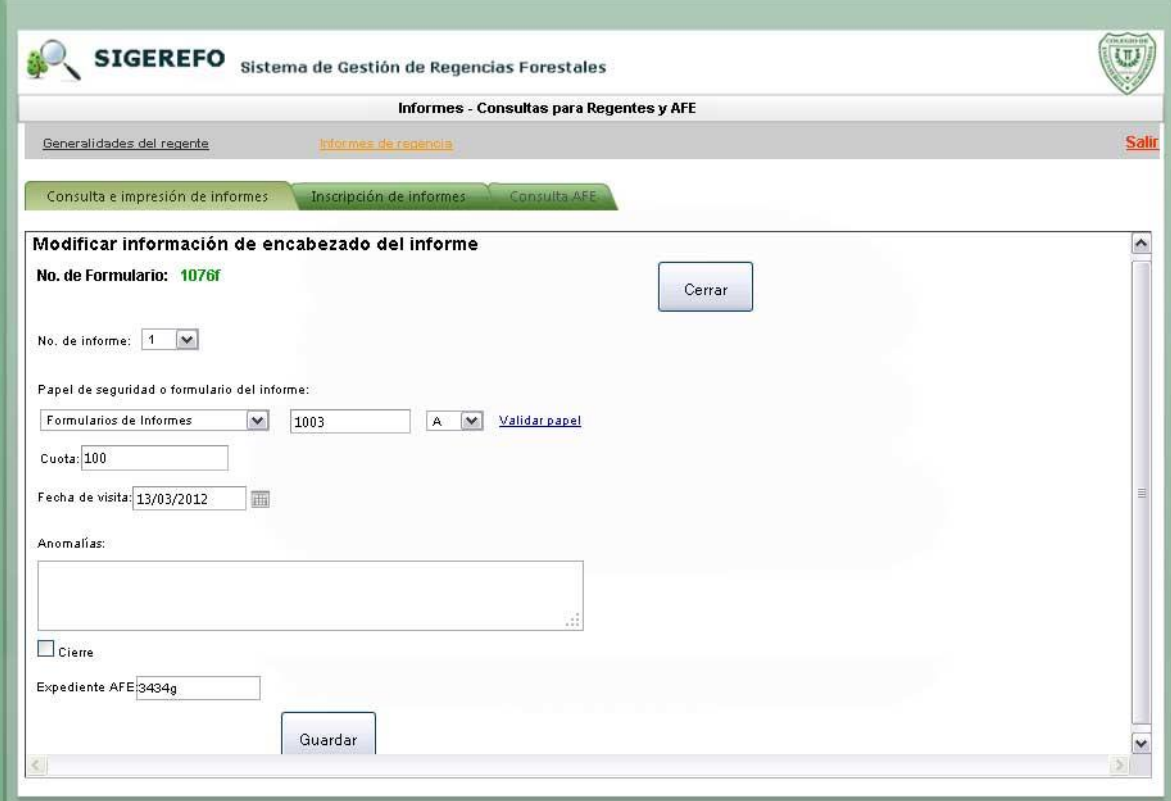

Cuando el usuario finaliza de actualizar la información respectiva, hace clic sobre el botón de "Guardar" para guardar los cambios realizados. Para salir de esta pantalla y regresar a la anterior, haga clic sobre el botón de "Cerrar".

Si el usuario modifica alguno de los datos del papel del informe utilizado, deberá hacer clic sobre el link de "Validar papel" para así poder habilitar el botón de "Guardar". Esta validación se hace para evitar que se ingresen papeles ya utilizados en otros informes.

Editar Contenido: Al seleccionar un informe, si éste no ha sido publicado como versión final ó bien el formulario no esté cerrado, el usuario puede modificar la información del contenido

Esta pantalla muestra la plantilla de edición de contenido respectiva asociada a la modalidad del formulario al que pertenece el informe seleccionado. Acá, el usuario ingresa toda la información relacionada con el contenido del informe. Una vez que finaliza, hace clic en el botón de "Guardar" localizado al final de la página para guardar la información ingresada o actualizada. Para cancelar los cambios hecho antes de guardarlos, haga clic sobre el botón de "Cancelar". Para salir de esta pantalla y regresar a la pantalla anterior haga clic sobre el botón de "Cerrar".

En aquellas secciones de la plantilla donde se requiera agregar volumen, especies o

hectáreas, utilice los botones de operación deseada. Posicione el mouse sobre cada botón para mostrar que hace cada botón.

Publica Informe: Este link procede a publicar el informe seleccionado como versión final. Una vez que un informe ha sido publicado, éste ya podrá ser modificado por el regente.

Imprimir Informe: Este link proceder a abrir una ventana con la vista preliminar de impresión del informe. En esta venta el usuario puede imprimir el informe completo o bien exportarlo a diferentes formatos tales como PDF, Excel, entre otros.

Eliminar: Si el informe no ha sido publicado o bien el formulario no esté cerrado, el usuario podrá eliminar el informe seleccionado. Se debe indicar que una vez que un informe es eliminado, toda su información de contenido y encabezado serán eliminadas también.

#### Rendición de Informes

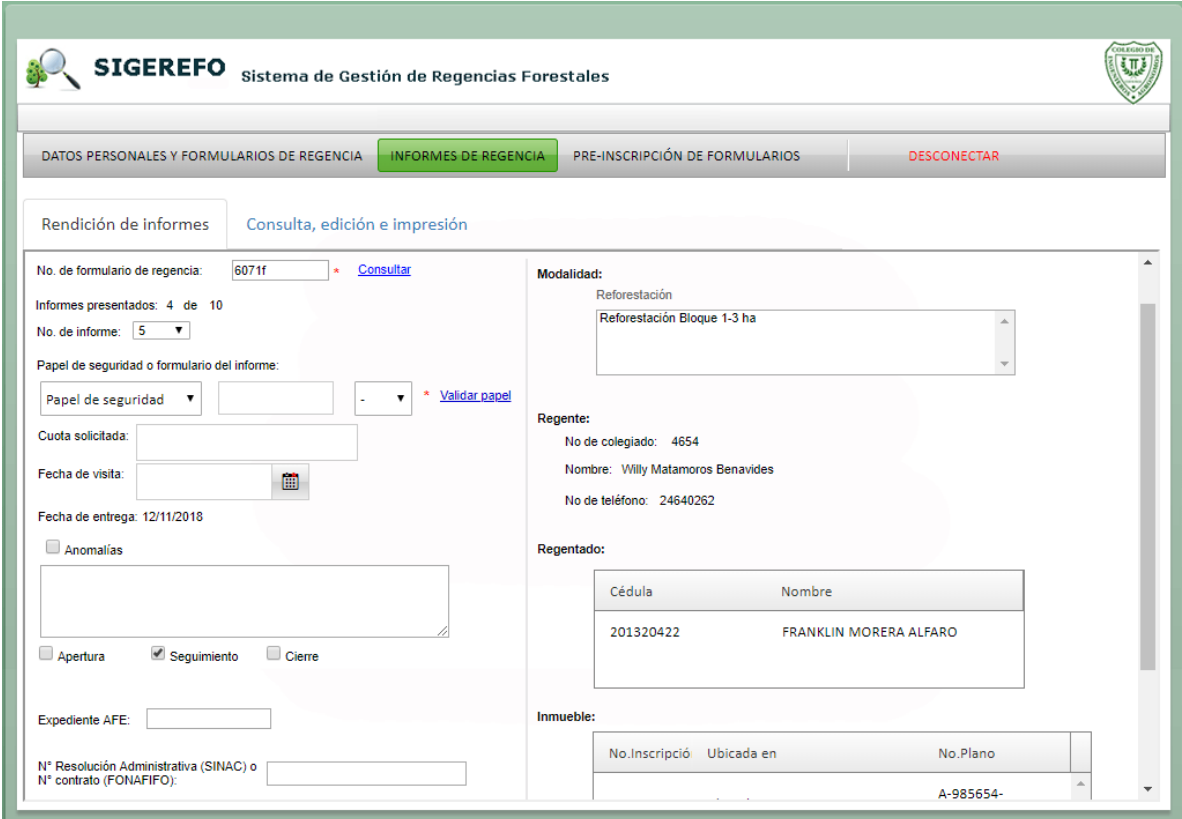

Para ingresar a esta pantalla, haga clic en el link superior de "Informes de regencia", posteriormente haga clic en la pestaña de "Rendición de informes.

Para inscribir un informe el usuario primero debe digitar el formulario al que pertenece el informe a inscribir, posteriormente haga clic sobre el link de "Consultar". Al realizar la consulta, en la parte derecha de la pantalla se mostrará la información de modalidad, regente, regentado e inmueble asociado al formulario consultado. Seguidamente, el usuario procede a ingresar la información solicitada. Cuando se digita el papel del informe, se tiene que validar para evitar que se esté introduciendo un papel ya utilizado en otro informe. Para ello, haga clic sobre el link de "Validar papel". Si el papel cumple con las condiciones, el botón de siguiente será habilitado, de lo contrario un mensaje aparecerá indicando el error encontrado con el papel. Al finalizar de ingresar toda la información solicitada, haga clic sobre el botón de "Siguiente" para guardar la información ingresada y proceder a ingresar el contenido del informe. El botón de "Cancelar" limpia todos los campos de información del formulario para que el usuario proceda nuevamente a ingresar la información.

## **Usuario AFE**

#### **Consultas AFE**

Esta pantalla permite a los usuarios definidos para la AFE consultar información acerca de los informes asociados a un formulario de regencia, información de contacto de un regente, consulta sobre papelería de regencia e información de formularios de regencia.

#### Informes presentados:

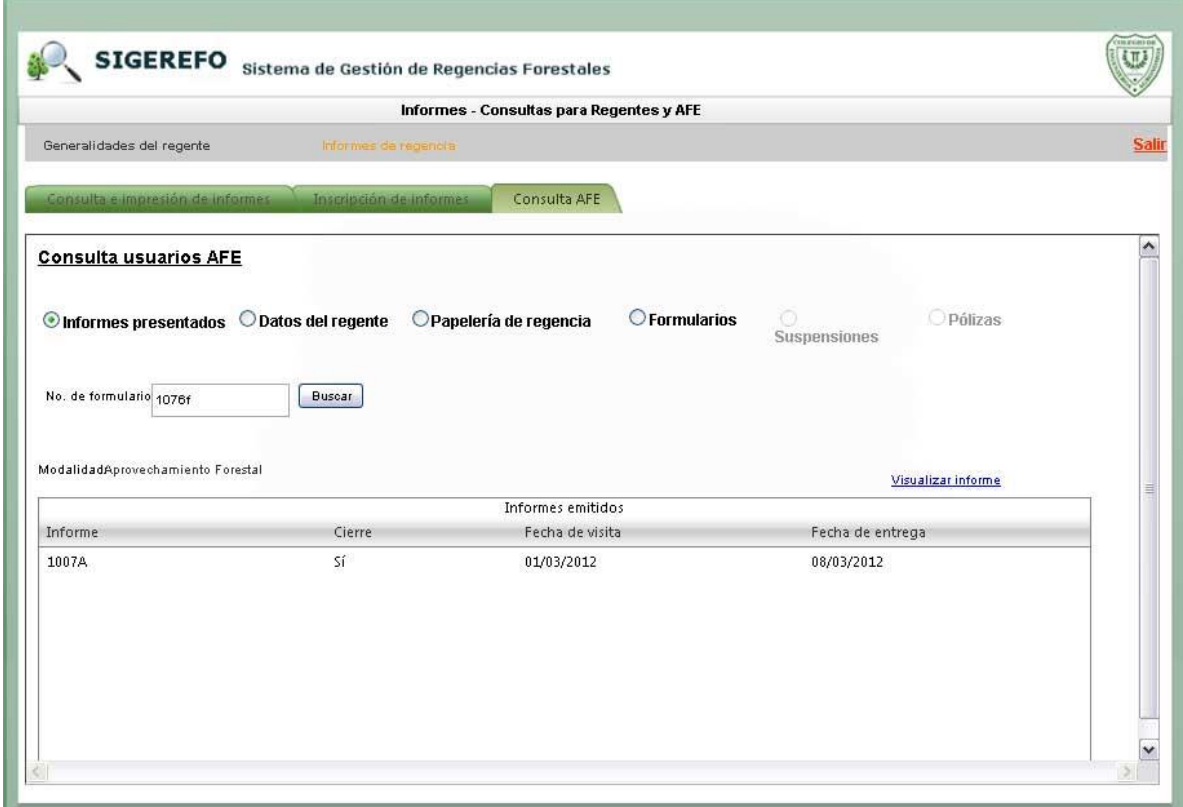

El usuario selecciona la opción de "Informes presentados", seguidamente digita el formulario a consultar y hace clic sobe el botón de "Buscar". Si el formulario tiene informes asociados, éstos serán mostrados en la tabla de resultados. Para visualizar el contenido total del informe, selecciónelo y haga clic sobre el link de "Visualizar informe".

#### Datos del regente:

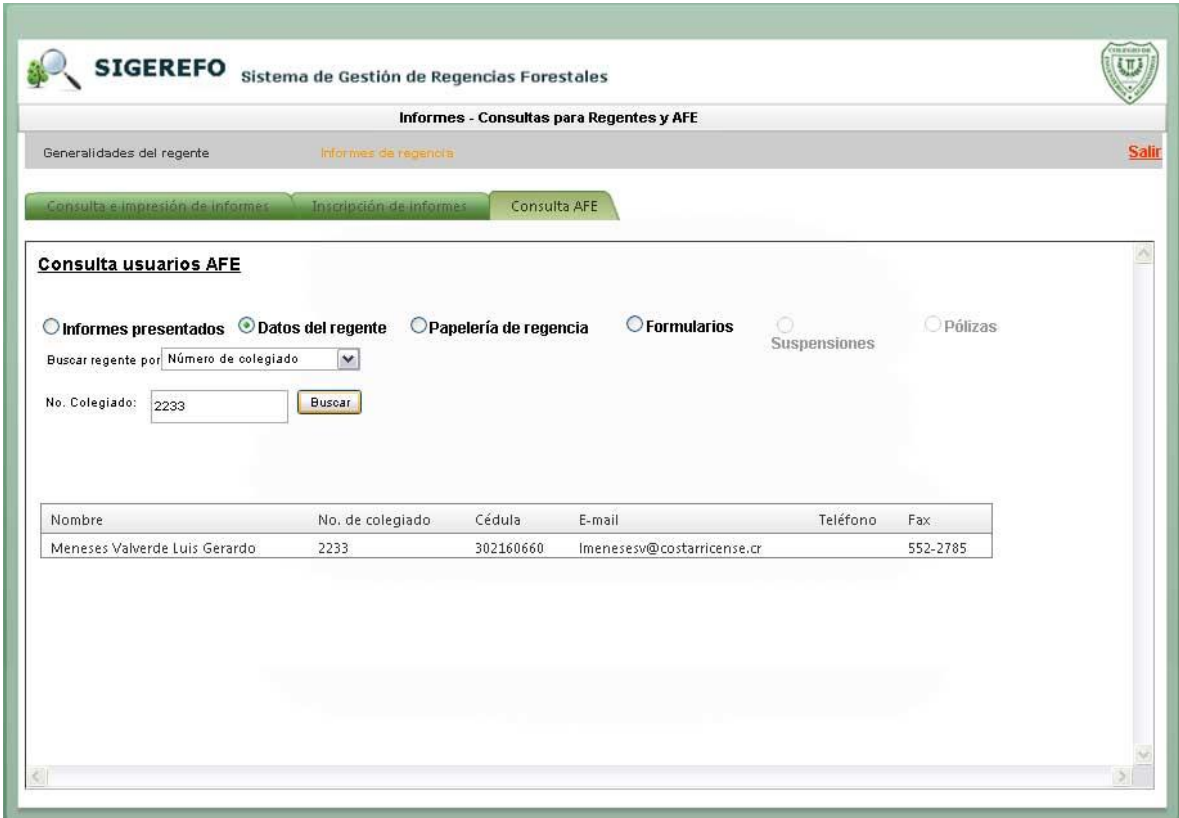

El usuario selecciona la opción de "Datos del regente", seguidamente selecciona el tipo de búsqueda que desea realizar para el regente, puede escoger entre "Número de colegiado" ó "Cédula de identidad". Luego digita el valor buscar y hace clic sobe el botón de "Buscar". Si el valor digitado pertenece a alguno de los regentes registrados en la base de datos, su información de contacto se mostrará en la tabla de resultados.

#### Papelería de regencia:

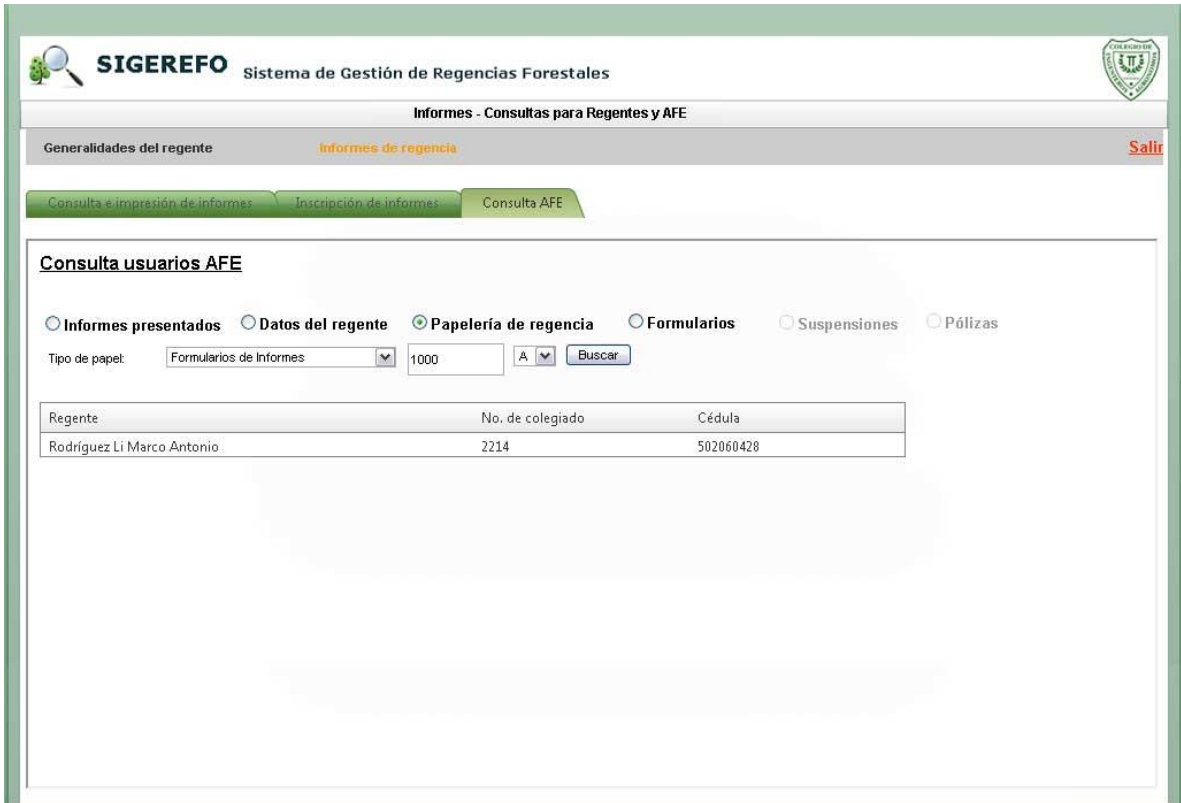

El usuario selecciona la opción de "Papelería de regencia", seguidamente selecciona el tipo de papel, luego digita el número y selecciona la serie. Luego hace clic en el botón de "Buscar". Si el papel digitado está registrado en la base de datos, la información del regente asociado a ese papel se mostrará en la tabla de resultados, de lo contrario aparecerá un mensaje indicando que el papel digitado no ha sido registrado en la base de datos.

#### Formularios:

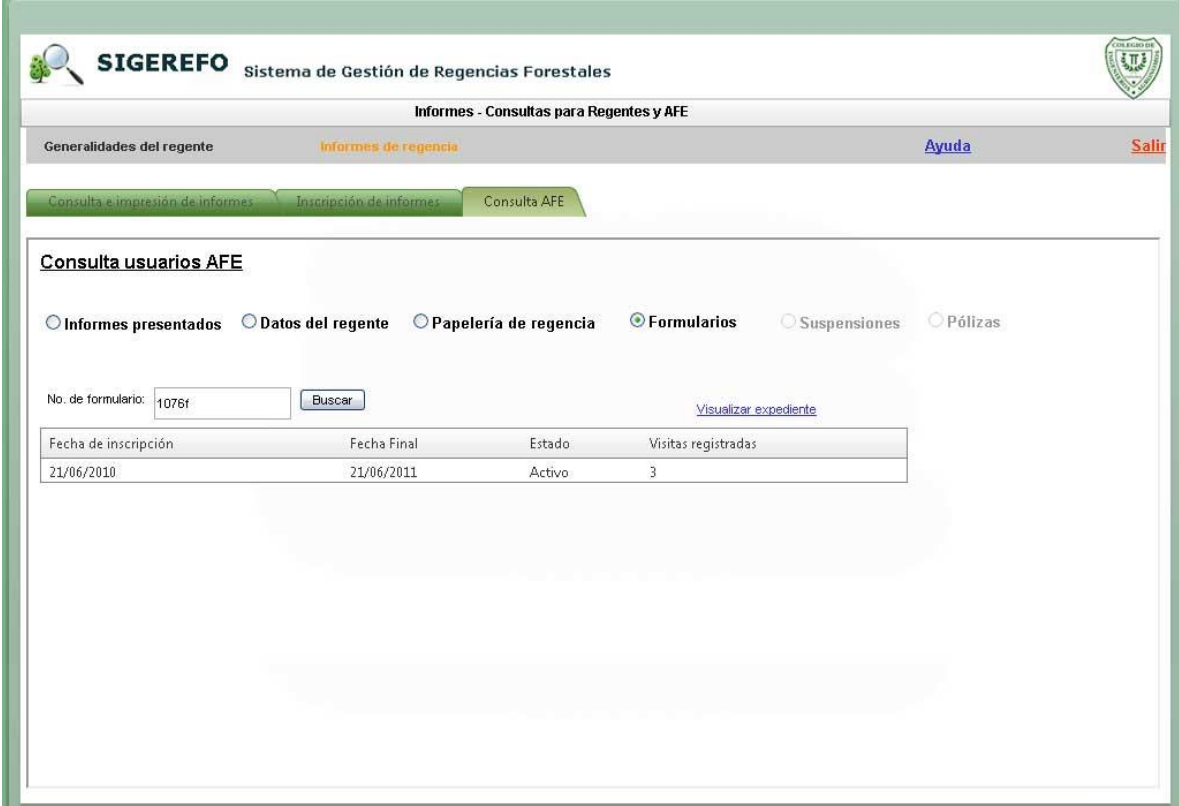

El usuario selecciona la opción de "Formularios", posteriormente digita el número de formulario de regencia a consultar. Luego hace clic en el botón de "Buscar". Si el número digitado está registrado en la base de datos, se mostrará un breve detalle del mismo indicando la fecha de inscripción, fecha final, estado y número de visitas registradas. Para visualizar el expediente completo, haga clic sobre el link "Visualizar expediente".

#### **PREINSCRIPCIÓN DE FORMULARIOS**

La siguiente figura ilustra la pantalla utilizada para el proceso de preinscripción de formularios de regencia forestal.

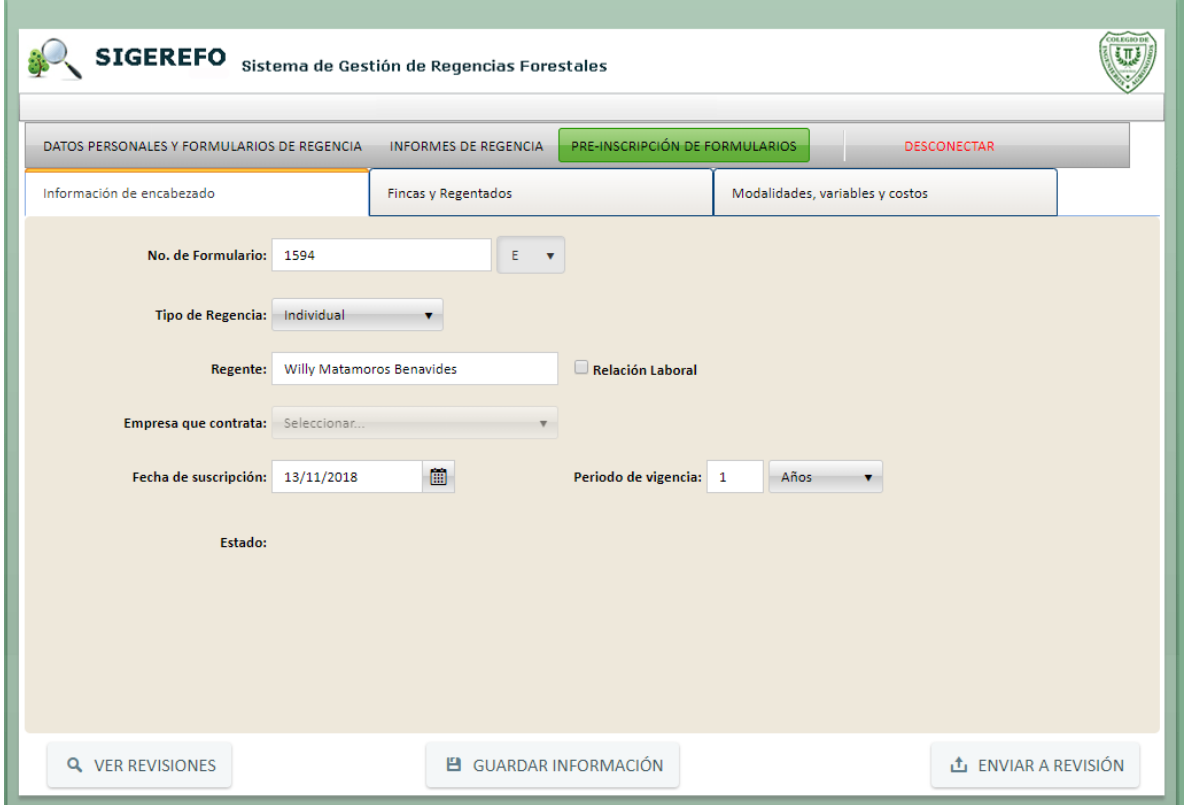

Para ingresar a esta pantalla, seleccione la pestaña de "PRE-INSCRIPCIÓN DE FORMULARIOS", seguidamente visualizará una pantalla con un menú de tres opciones, "Información de Enbezado", "Fincas y Regentados" y "Modalidades, variables y costos". A continuación, se detallarán cada una de las opciones.

#### **Información de Encabezado:**

- 1. Digite el número de formulario y seleccione su respectiva serie. Durante este paso, el sistema realizará las siguientes validaciones:
	- a. Que la papelería digitada le pertenezca al regente conectado.
	- b. Que el formulario no se encuentre ya inscrito en SIGEREFO.
	- c. Que el regente tenga al día su póliza de fidelidad.
	- d. Que el regente no se encuentre suspendido.
- 2. Seleccione el tipo de regencia:
	- a. Individual. Si existe relación laboral, el regente deberá seleccionar la empresa que contrata.
- b. Corporativa, en este caso el regente deberá seleccionar la empresa a la que pertenece.
- 3. Seleccionar la fecha de suscripción
- 4. Seleccionar el periodo de vigencia del contrato.
- 5. Hacer clic en el botón de "GUARDAR INFORMACIÓN" para guardar la información suministrada. Este botón le permite al regente guardar toda la información suministrada durante el proceso de inscripción. En caso de que el regente no pueda completar el proceso, lo podrá retomar en cualquier momento y no tendrá que digitar nuevamente toda la información ya ingresada.

#### **Fincas y Regentados:**

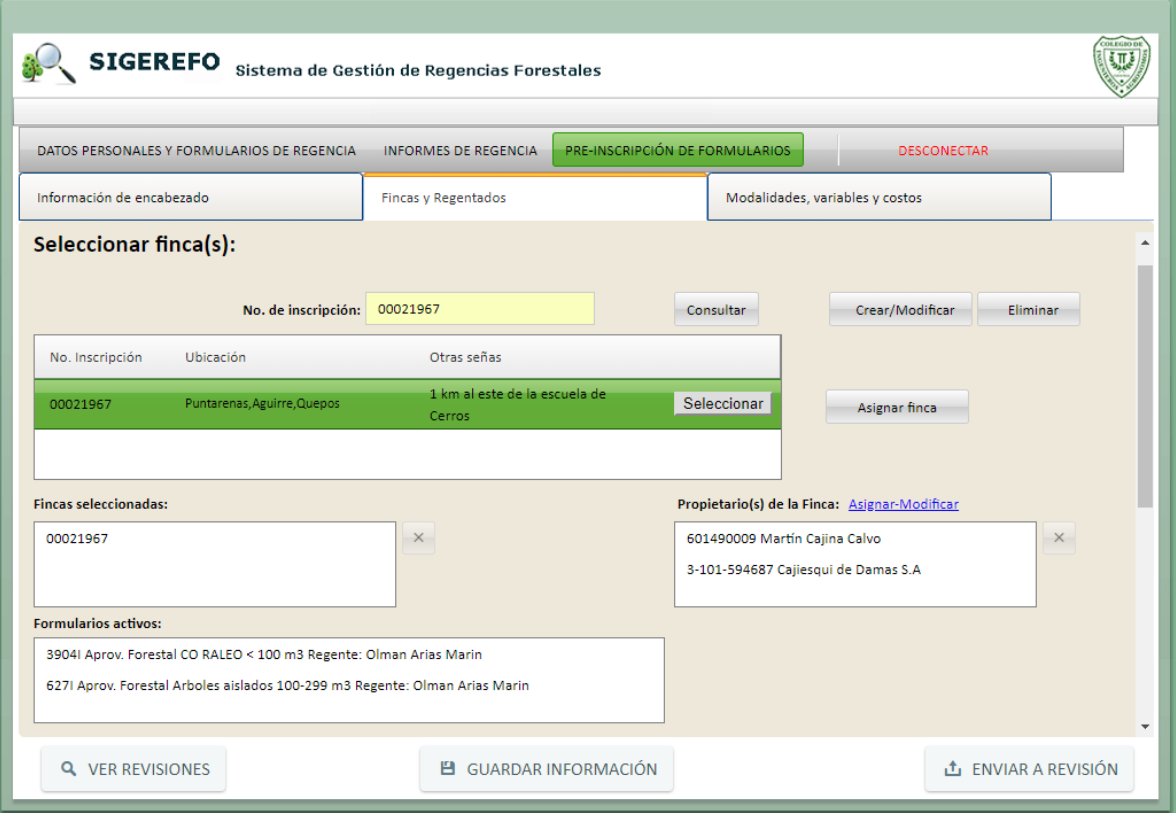

1. Digite el número de inscripción de la finca y haga clic en el botón de consultar. Si el número existe, se mostrará la información de detalle. En caso de que sea una finca nueva, haga clic en el botón de "Crear/Modificar" para registrar los datos tal como se muestra en la siguiente figura:

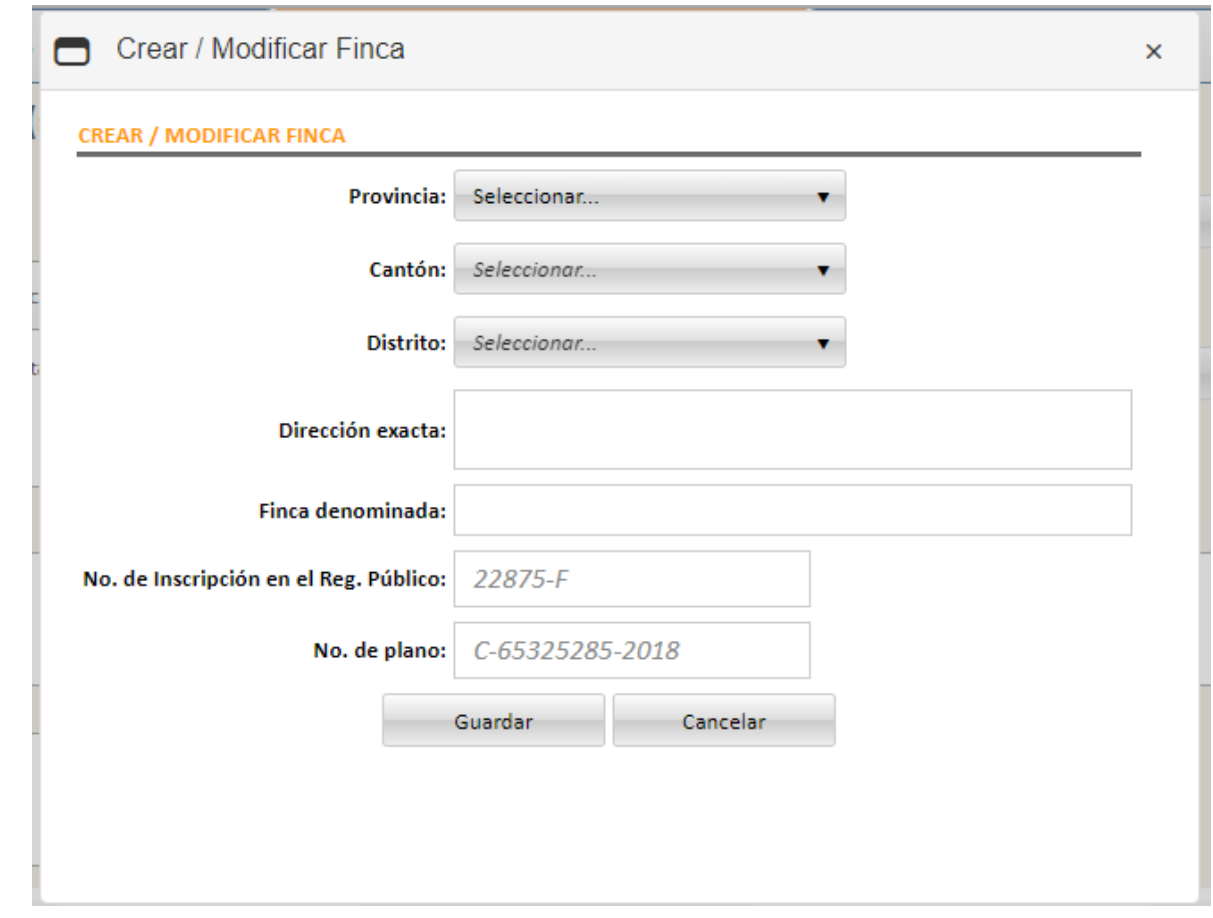

Si tuviera que modificar los datos de una finca existente, primero selecciónela y después haga clic sobre el botón de "Crear/Modificar", la ventana ilustrada anteriormente aparecerá mostrando la información de la finca. Modifique la información requerida y haga clic en el botón de "Guardar".

- 2. Si desea eliminar la finca consultada, primero selecciónela y posteriormente haga clic en el botón de "Eliminar". Un mensaje de confirmación aparecerá. Para proceder haga clic en el botón de "Aceptar", de lo contario haga clic en el botón de "Cancelar". Solamente se podrán eliminar fincas que no tengan contratos asociados.
- 3. Para asignar la finca seleccionada al contrato, haga clic en el botón de "Asignar Finca". Las siguientes validaciones se realizarán para aceptar o no la asignación:
	- a. Si la finca tiene formularios activos pertenecientes a otros regentes, un mensaje aparecerá indicando que la inscripción quedará sujeta a la aprobación de la Fiscalía.
	- b. Que la finca no esté inhabilitada según Artículo 48 Reglamento de Regencias Forestales.
- c. Si la finca tiene formularios activos asociados solo al regente, este deberá validar si el proyecto tiene cabida
- d. Que la finca tenga asociada una dirección exacta y un número de plano.
- 4. Si desea eliminar una finca asociada, primero selecciónela y haga clic en el botón

de **the tal como se muestra en la siguiente figura:** 

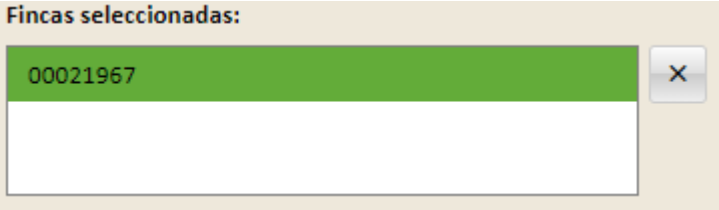

5. Cuando el regente consulta una finca y la selecciona, el sistema mostrará los propietarios de la finca y si tiene formularios activos también los mostrará. En caso de que sea una finca nueva, el regente podrá incluir y asociar a la finca los propietarios haciendo clic en el botón de "Asignar-Modificar" ubicado en la sección de "Propietarios de la Finca". La siguiente pantalla se mostrará:

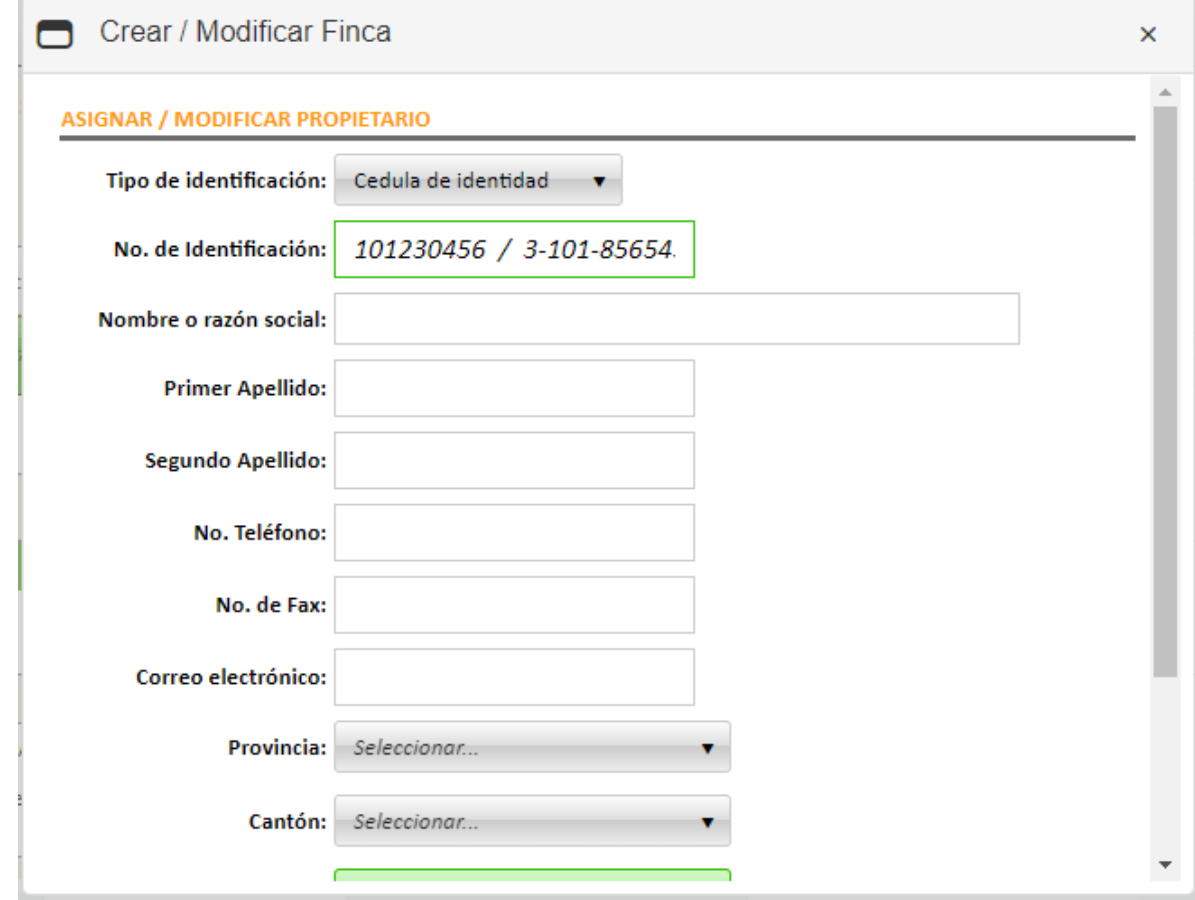

Llene toda la información solicitada y finalmente haga clic en el botón de "Guardar".

En caso de querer modificar algún dato de un propietario específico, primero selecciónelo y seguidamente haga clic en el botón de "Asignar-Modificar" para mostrar la pantalla anterior, pero con la información almacenada del propietario seleccionado.

6. Para remover un propietario específico, selecciónelo y posteriormente haga clic en

el botón de **X, tal como se muestra a continuación:** 

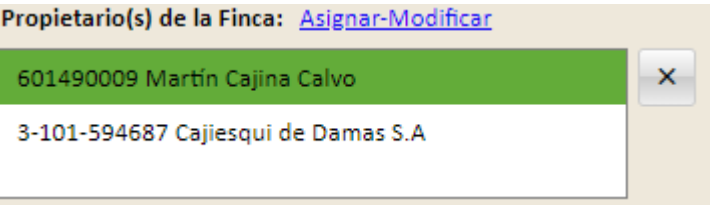

- 7. Para guardar y asignar la finca seleccionada al contrato, haga clic en el botón de "GUARDAR INFORMACIÓN".
- 8. La siguiente figura muestra la continuación de la pantalla de "Fincas y Regentados", visualizando la sección de regentados:

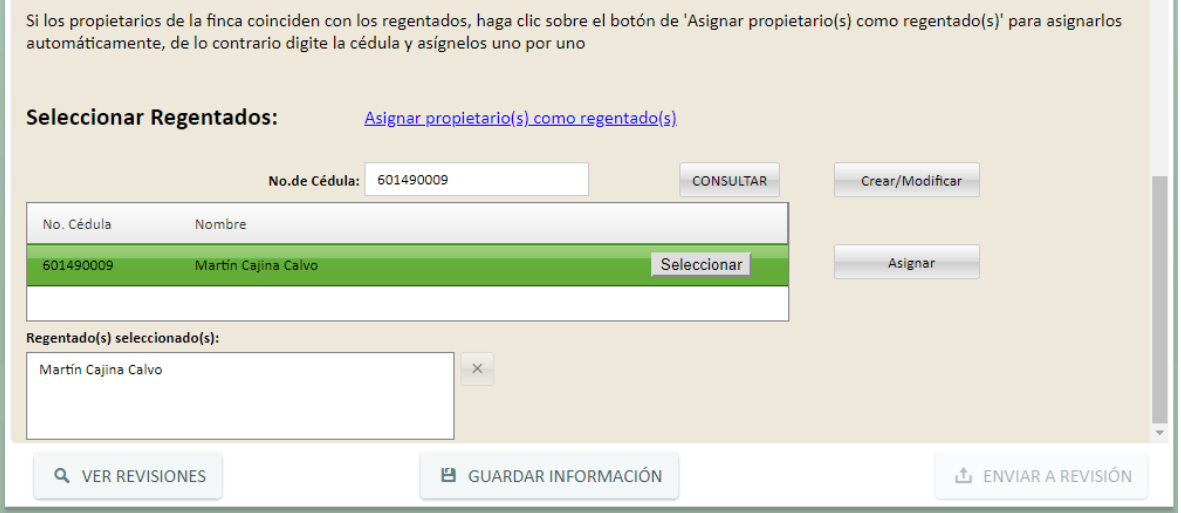

9. En el escenario de que los propietarios de la finca fueran los mismos regentados, el usuario podrá hacer una asignación automática de los propietarios haciendo clic en el botón de "Asignar propietario(s) como regentado(s)". En caso contrario, el usuario podrá asignar individualmente los regentados, siguiendo los siguientes pasos:

- a. Digite el número de cédula
- b. Haga clic en el botón de "Consultar". Si la cédula está registrada en SIGEREFO, la información de la persona se mostrará.
- c. Haga clic en "Seleccionar" y seguidamente haga clic en "Asignar" para asignar la persona como regentado.
- d. En caso de que la cédula no exista en el sistema, el usuario puede registrar una nueva persona haciendo clic en el botón de "Crear/Modificar". La siguiente pantalla se mostrará:

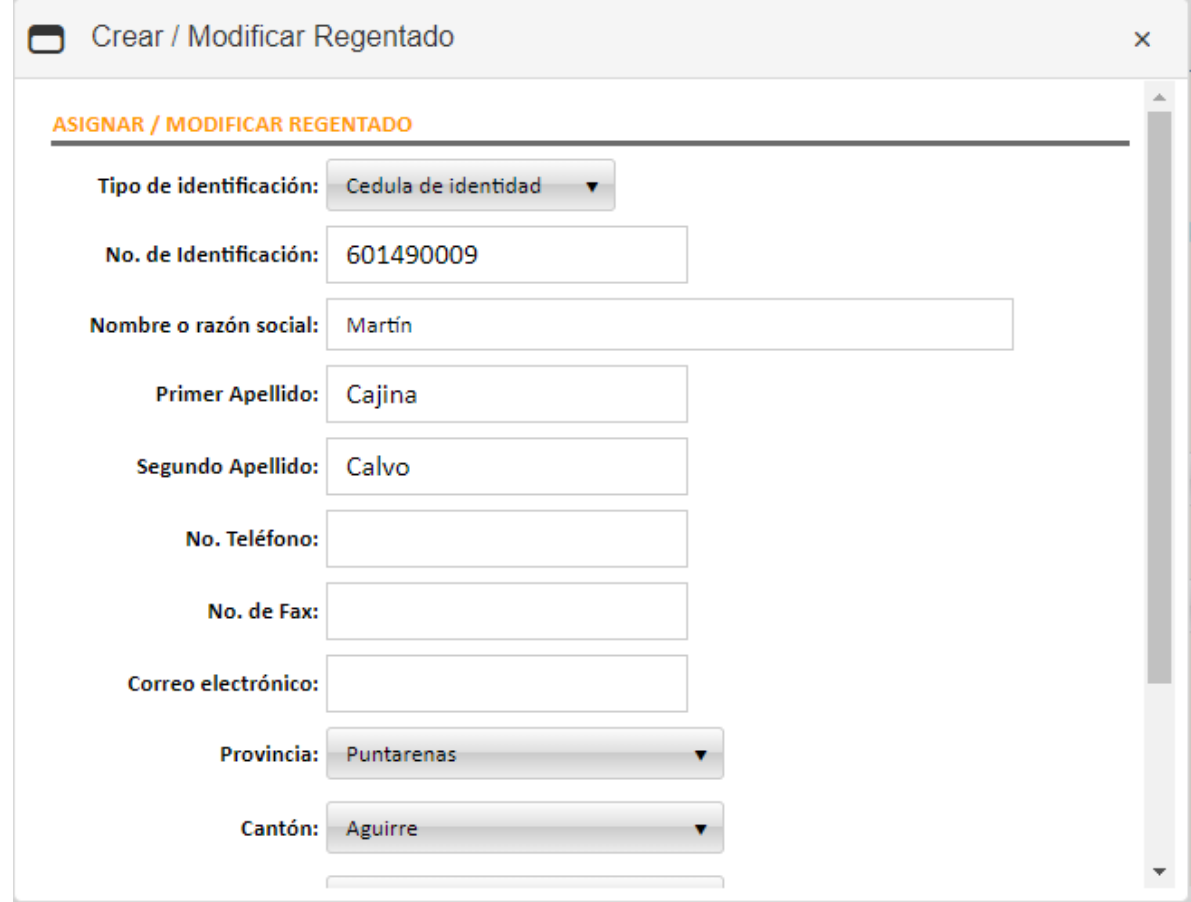

Complete todos los campos solicitados y haga clic en el botón de "Guardar". Seguidamente, vuelva a consultar el número de cédula, seleccione la persona y finalmente haga clic en "Asignar" para asignarlo.

10. Si desea remover un regentado, primero selecciónelo y posteriormente haga clic

en el botón de **x**, tal como se muestra a continuación:

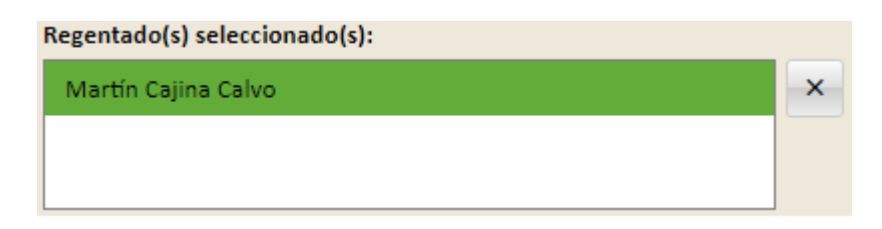

11. Finalmente, para guardar los regentados asignados, haga clic en el botón de "GUARDAR INFORMACIÓN".

#### **Modalidades, variables y costos:**

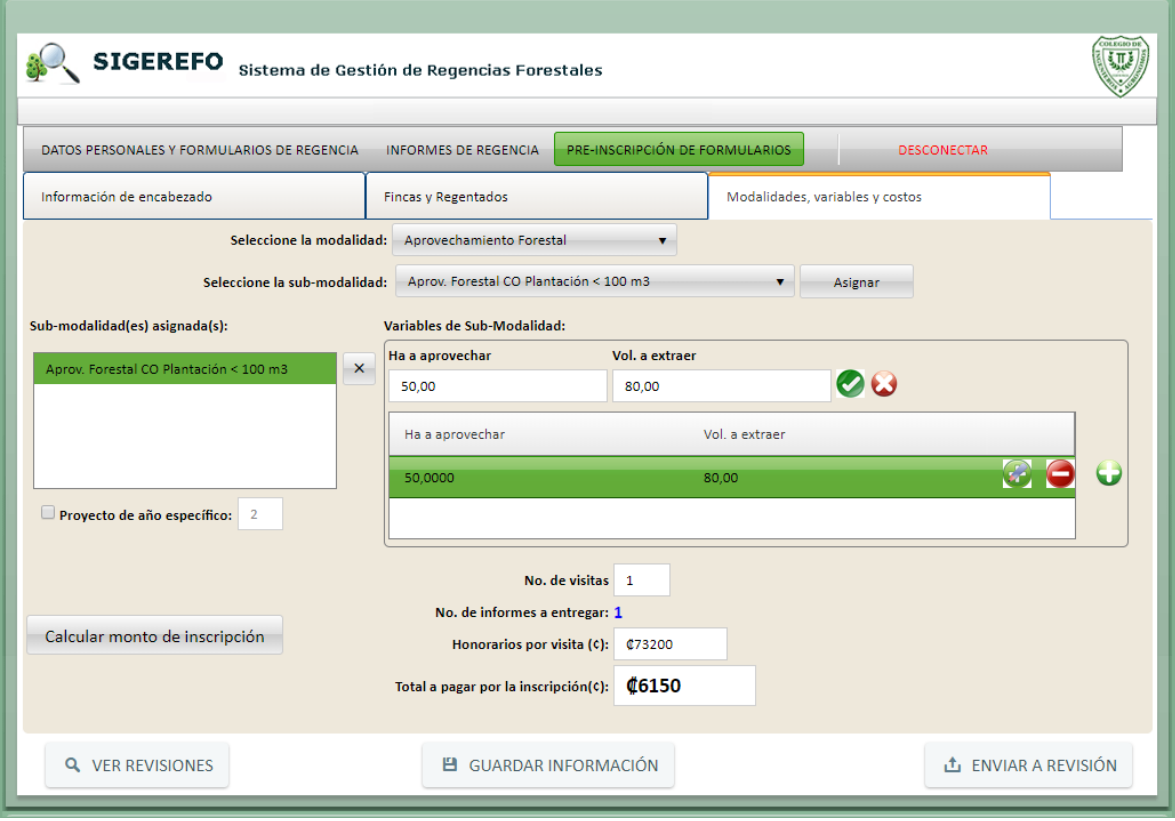

- 1. Seleccione la modalidad deseada.
- 2. Seleccione la sub-modalidad del contrato.
- 3. Haga clic en el botón de "Asignar".
- 4. Haga clic sobre la submodalidad asignada para seleccionarla, tal como se muestra en la figura de arriba.
- 5. Haga clic en el botón de para agregar los valores de las variables de la submodalidad.

6. Una vez ingresados los valores, haga clic en el botón de **para registrarlos**, en

caso contrario haga clic en el botón de **para cancelar la operación**.

- 7. En caso de que desee modificar un valor ya registrado, haga clic en el botón de y se mostrarán los controles para actualizar el valor tal como se explicó en el punto 6.
- 8. En caso de querer eliminar el registro de las variables, haga clic en el botón de para remover los valores ingresados.
- 9. Una vez que se han ingresado los valores de las variables de submodalidad, haga clic en el botón de "Calcular monto de inscripción". El sistema automáticamente llenará los campos de "No. De visitas", "No. De informes a entregar" y "Total a pagar por inscripción". El usuario podrá modificar el número de visitas siempre y cuando no sea menor al estipulado en la submodalidad.
- 10. Digite el monto correspondiente a los horarios por visita. El sistema validará que no se puedan ingresar valores menores a lo permitido por el Colegio.
- 11. Finalmente, haga clic en el botón de "GUARDAR INFORMACIÓN" para guardar los datos recopilados.
- 12. Una vez que el usuario esté seguro de haber completado de forma correcta los datos del contrato, se tiene que enviar a revisión por parte de la Fiscalía Forestal, para ello el usuario debe hacer clic en el botón de "ENVIAR A REVISIÓN". La siguiente pantalla aparecerá:

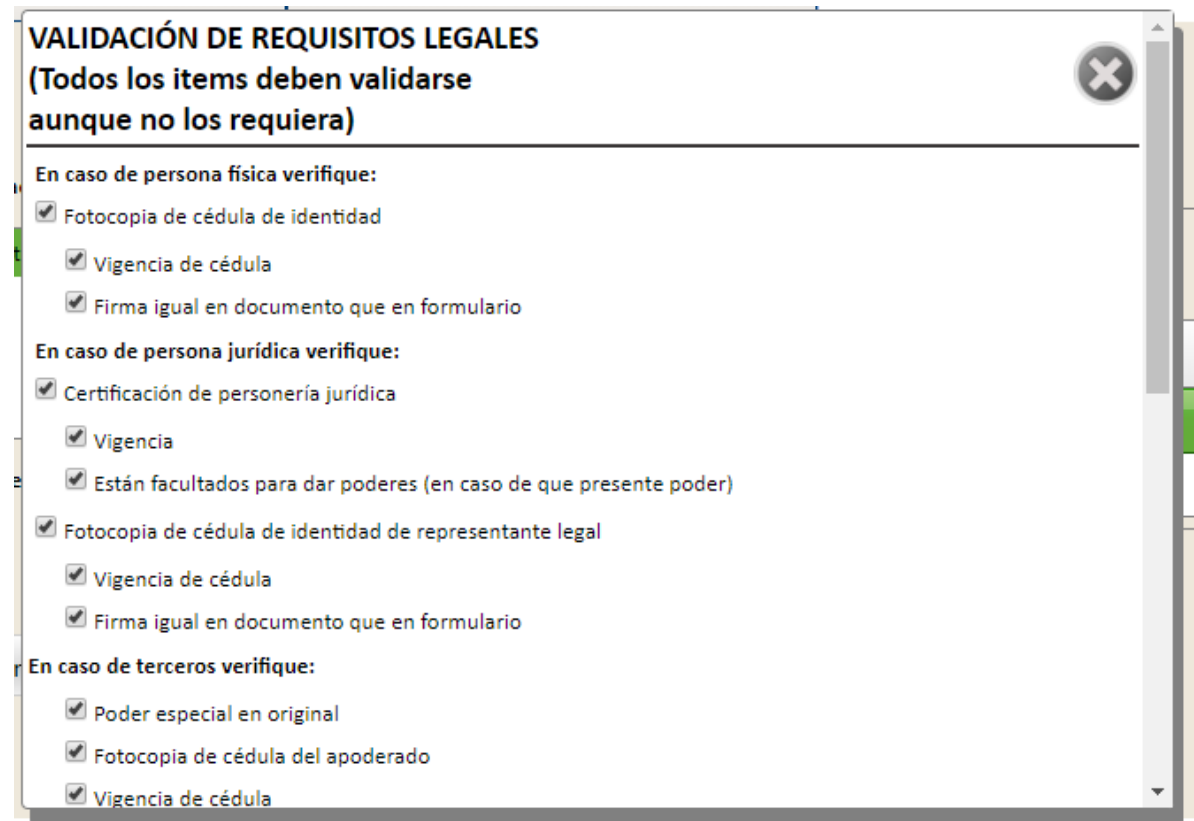

Antes de poder enviar a revisión el contrato, el regente deberá validar los requisitos legales asociados al contrato. Mediante esta lista de chequeo, el regente validará si cumple con cada ítem del formulario. Todos los ítems deben validarse, aunque no los requiera según el tipo de contrato.

Al finalizar la validación, haga clic en el botón de "Enviar a revisión" que se encuentra al final de la pantalla. Una vez enviado, el regente no podrá realizar modificaciones al contrato excepto que la Fiscalía lo rechace por alguna inconsistencia.

13. Cuando el regente envió a revisión un contrato, la Fiscalía deberá revisarlo para validar su inscripción. El rente podrá dar seguimiento al estado del contrato haciendo clic en el botón de "VER REVISIONES". La siguiente ventana se mostrará:

 $\bar{\mathsf{x}}$ 

### Historial de revisiones

### Historial de reviciones del contrato N°: 5654E

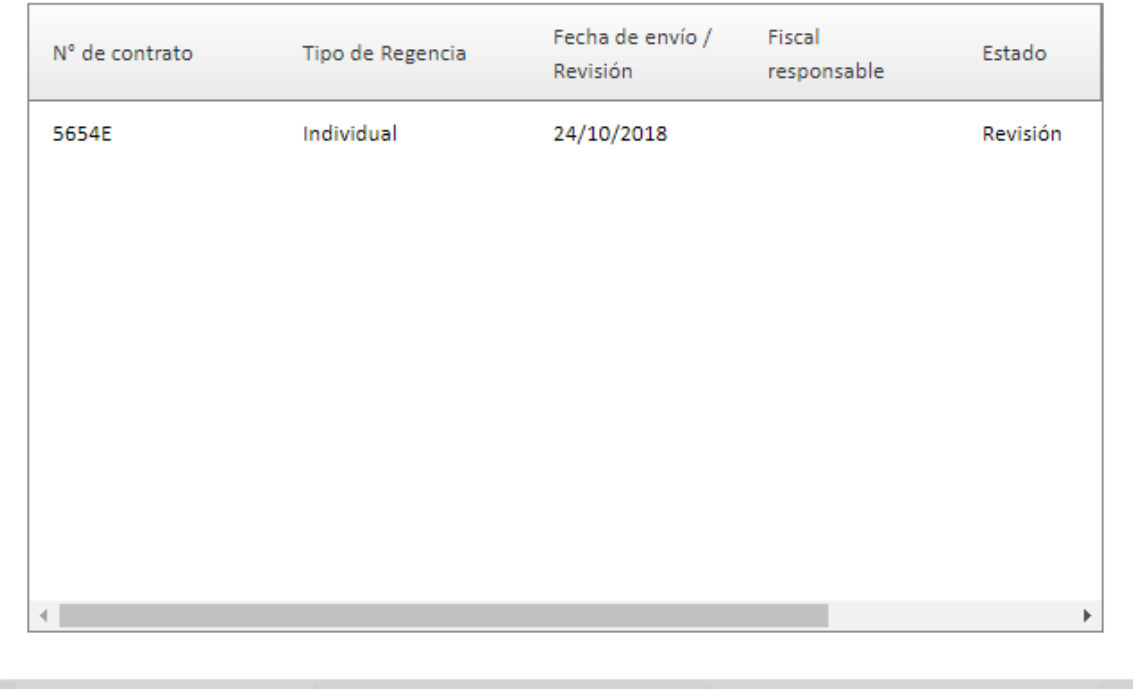